# wificlientesR

## configuración

portátil Windows 10

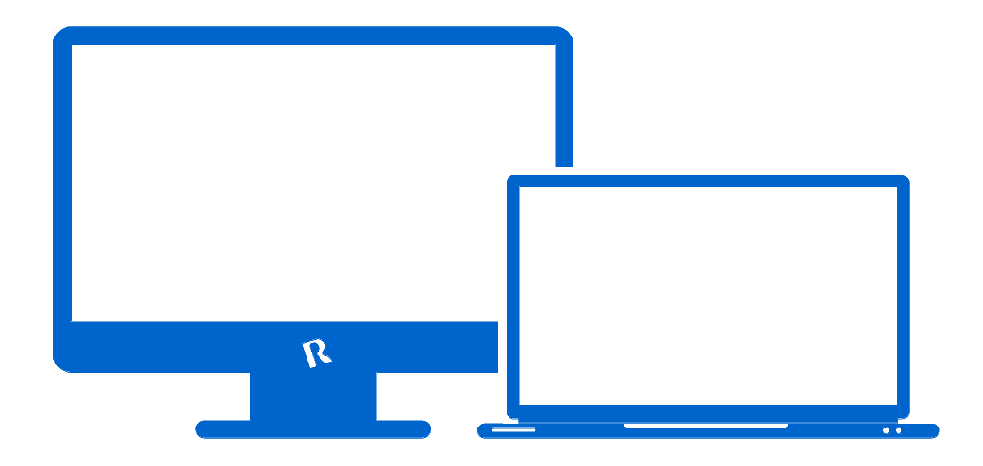

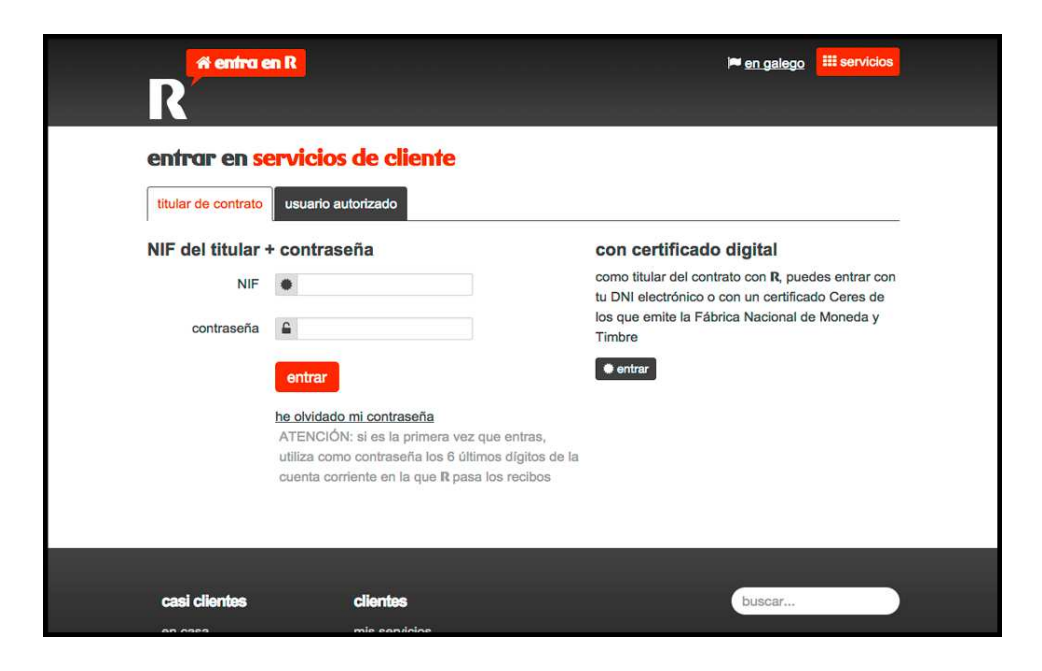

### **1. obter os datos de configuraciónos**

#### **Paso 1.**

Accede á <u>web de clientes **R** nesta ligazón</u> e selecciona o **combo/mambo** para obter os datos necesarios para conectarse<br>dende este portátil. Deste xeito, obterás un *usuario* e un dende este portátil. Deste xeito, obterás un *usuario* e un *contrasinal.* Ten estes datos a man porque che farán falla na configuración que che explicamos nos seguintes pasos.

#### **Nota:**

configuración que che explicamos nos seguintes pasos.<br><mark>Nota:</mark><br>Para acceder á web de clientes, deberás introducir o *usuario* e *contrasinal* propios da **web de clientesde**  (para facelo necesitas ser o *usuario* titular do servizo ou ter un *usuario delegadousuario*  con permisos).

Se é a túa primeira vez na web de clientes, deberás introducir o teu DNI/ NIF e os 6 últimos díxitos da conta corrente onde **R** pasa os recibos.

Terás que responder a unha pregunta e indicar un novo contrasinal. Se tes algunha dúbida, podes consultar o noso <mark>vídeo-</mark> **titorial web de clientes.** 

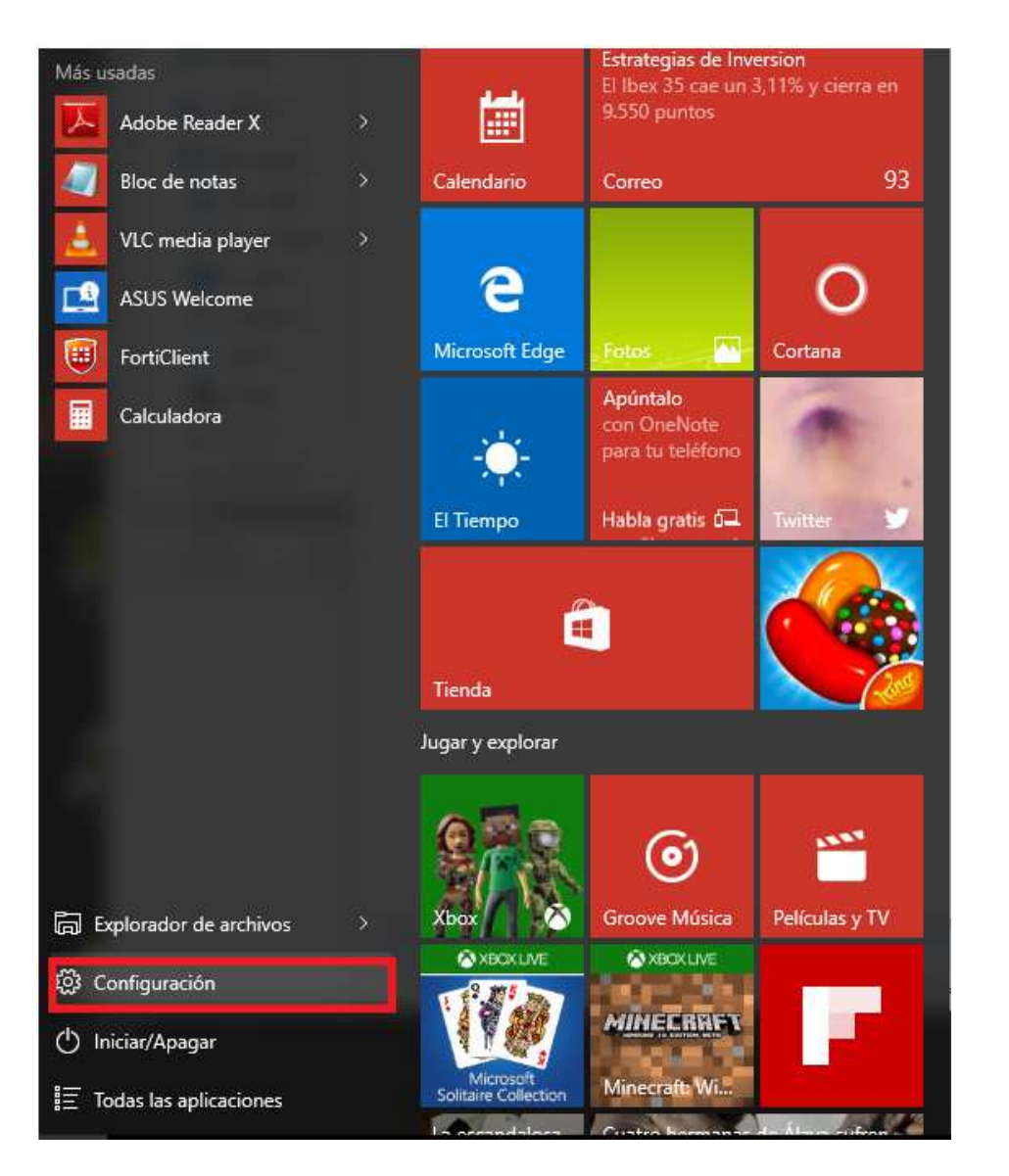

## **2. configuración da rede wifiifi no teu dispositivo**

#### **Paso 2.**

Accede ao menú de **Configuración**.

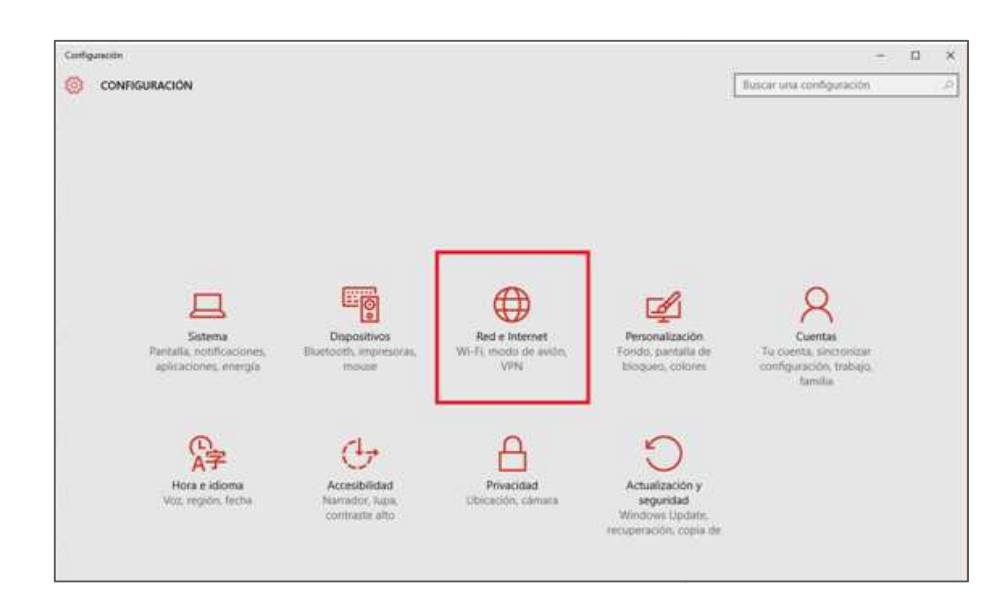

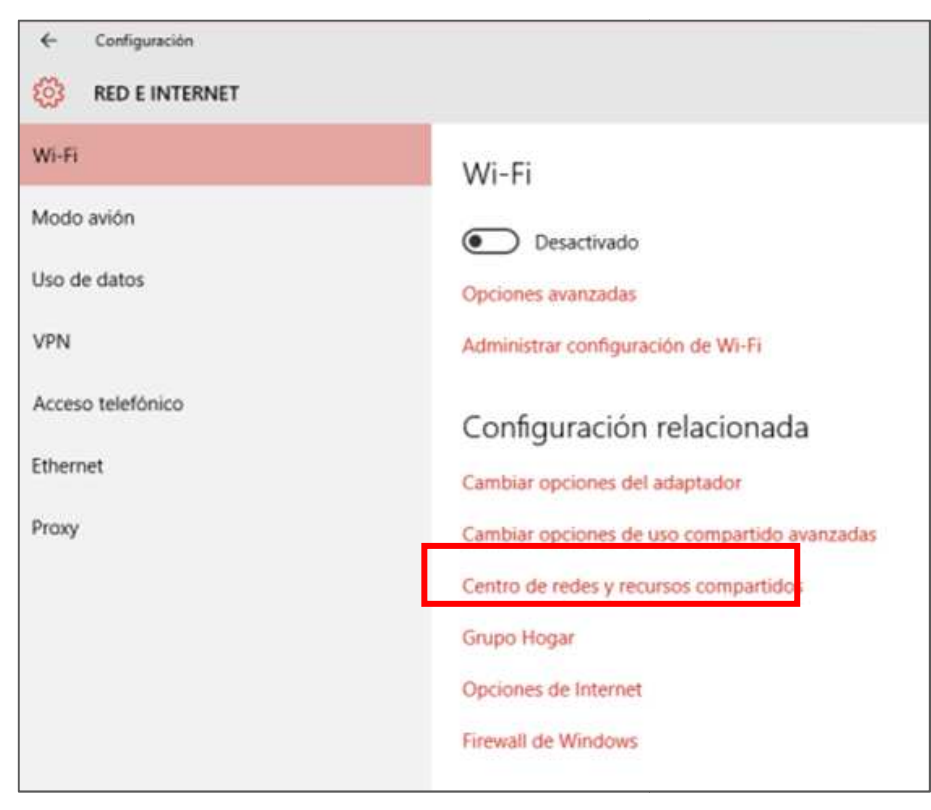

#### **Paso 3.**

#### Pulsa en **Rede e Internet.**

#### **Paso 4.**

#### Selecciona **Centro de redes e recursos compartidos.compartidos.**

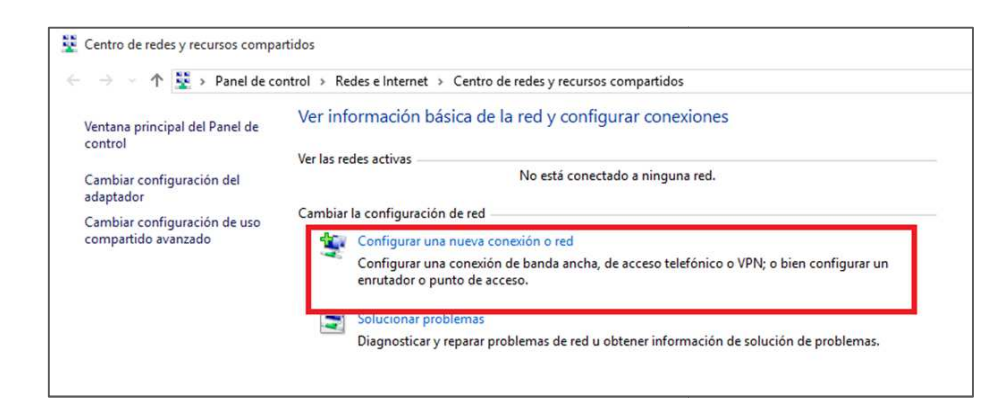

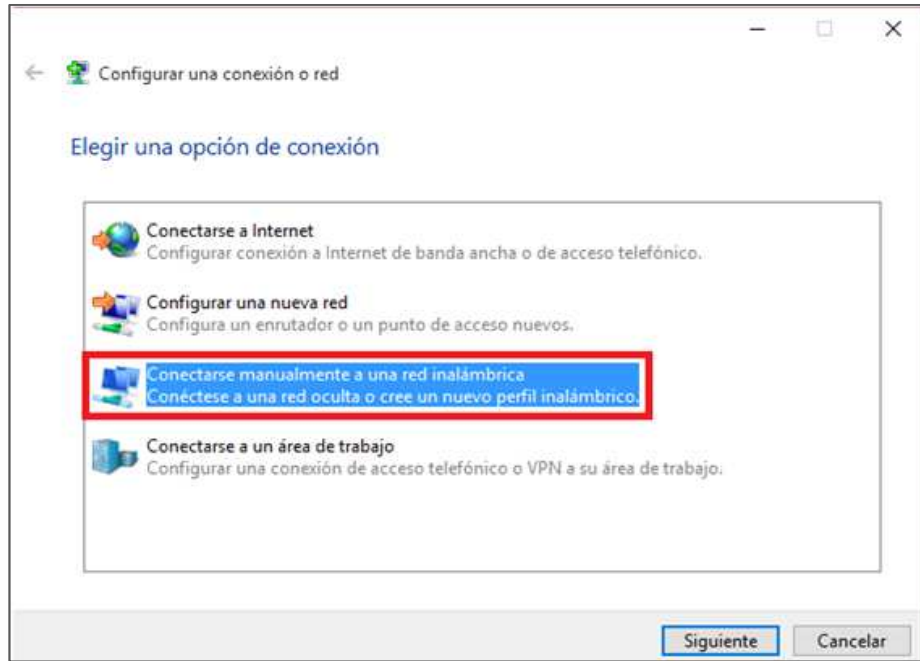

#### **Paso 5.**

Pulsa en **Configurar unha nova conexión ou rede.**

#### **Paso 6.**

Accede a **Conectarse manualmente a una unha rede** 

**inalámbrica** e pulsa **Seguinte**.

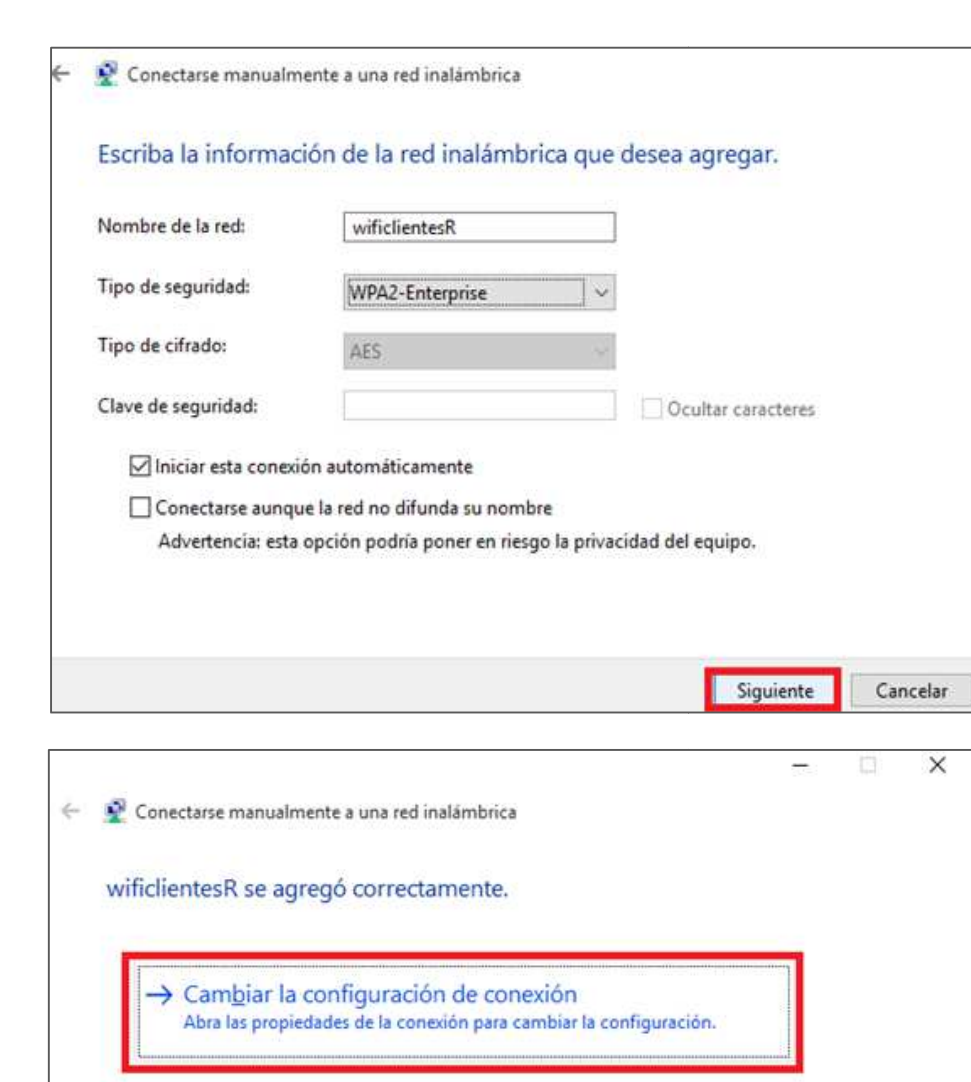

#### **Paso 7.**

Cubre os seguintes datos:

Escribe o nome da rede **wificlientesR.** O tipo de seguridade: **WPA2-Enterprise.**Pulsa en **Seguinte**.WPA2-Enterprise.<br>**a da configuración da conexión.**<br>a configuración da conexión.

#### **Paso 8.**

Selecciona **Cambiar a configuración d**

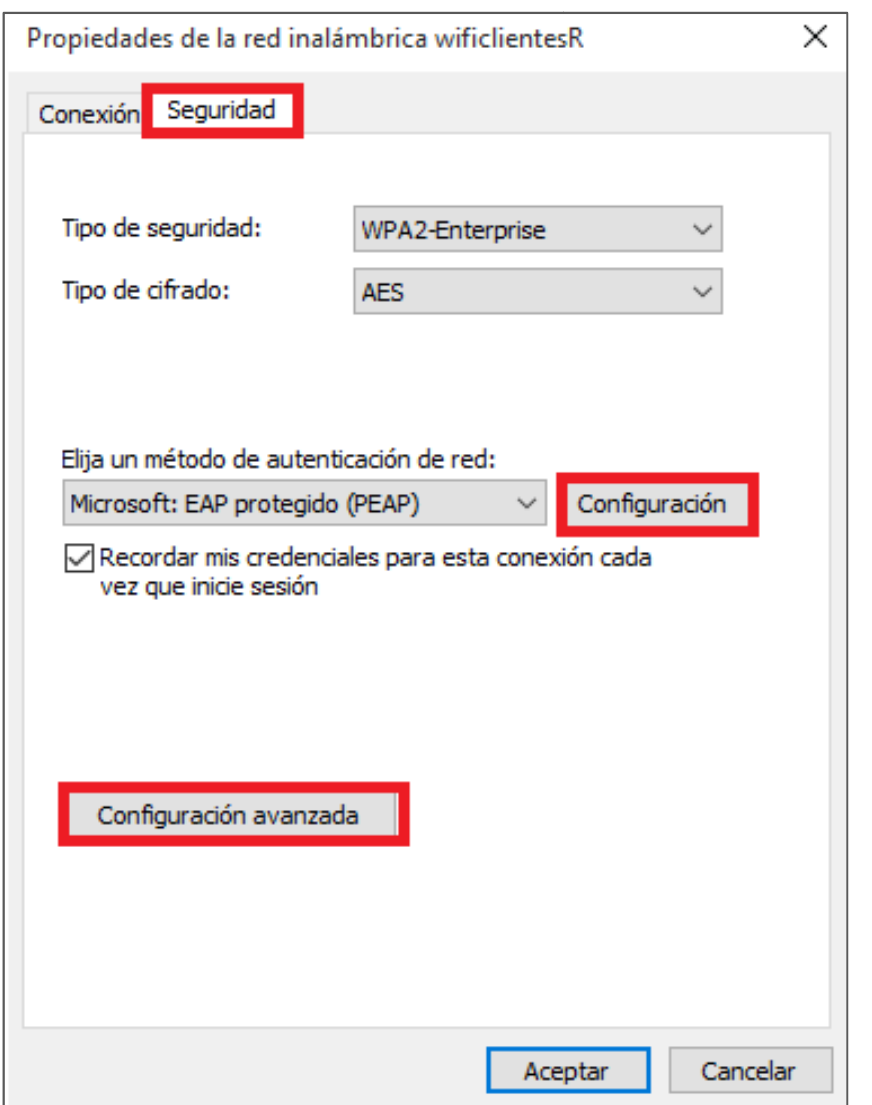

#### **Paso 9.**

Na pestana **Seguridade** selecciona que o método de autenticación de rede é: **Microsoft: EAP protegido (PEAP)** y pulsa primeiro en **Configuración** e despois en **Configuración avanzada.**

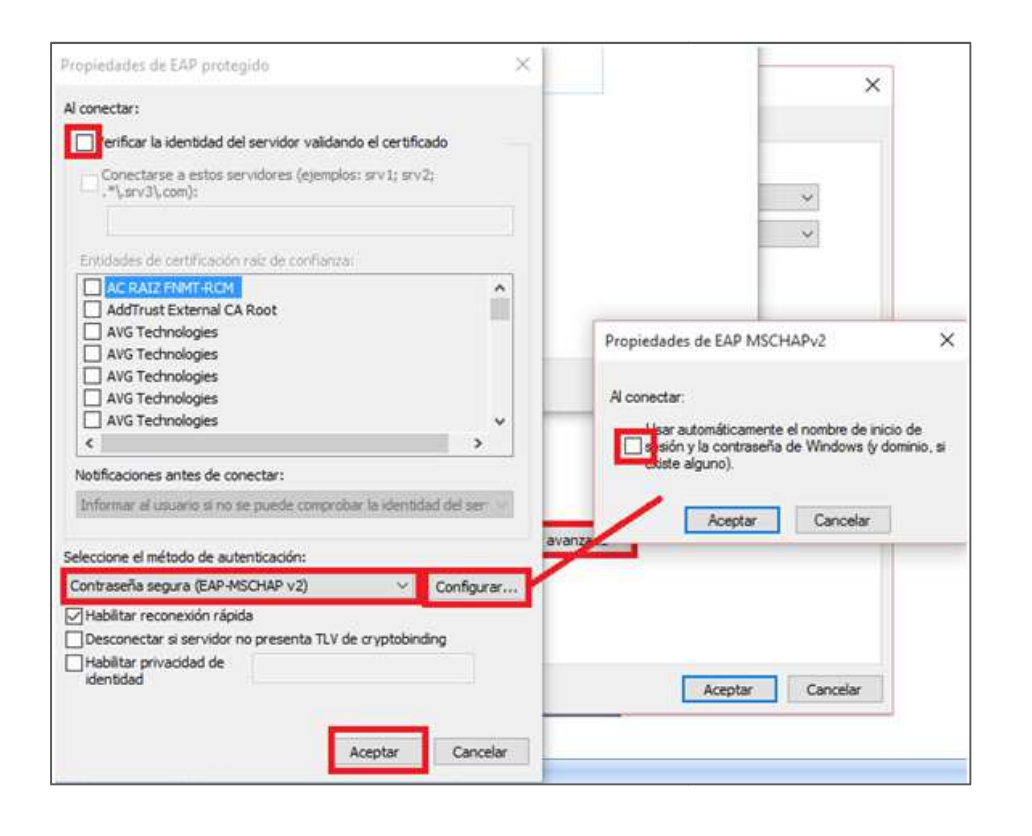

**Paso 10.** 

Desmarca a casilla **Verificar a identidadidentidade do servidor validando o certificado.** Pulsa **Configurar.** 

Desmarca **Usar automáticamente o nomUsar nome de inicio de sesión e o contrasinal de WindowsWindows.** Pulsa **Aceptar**.

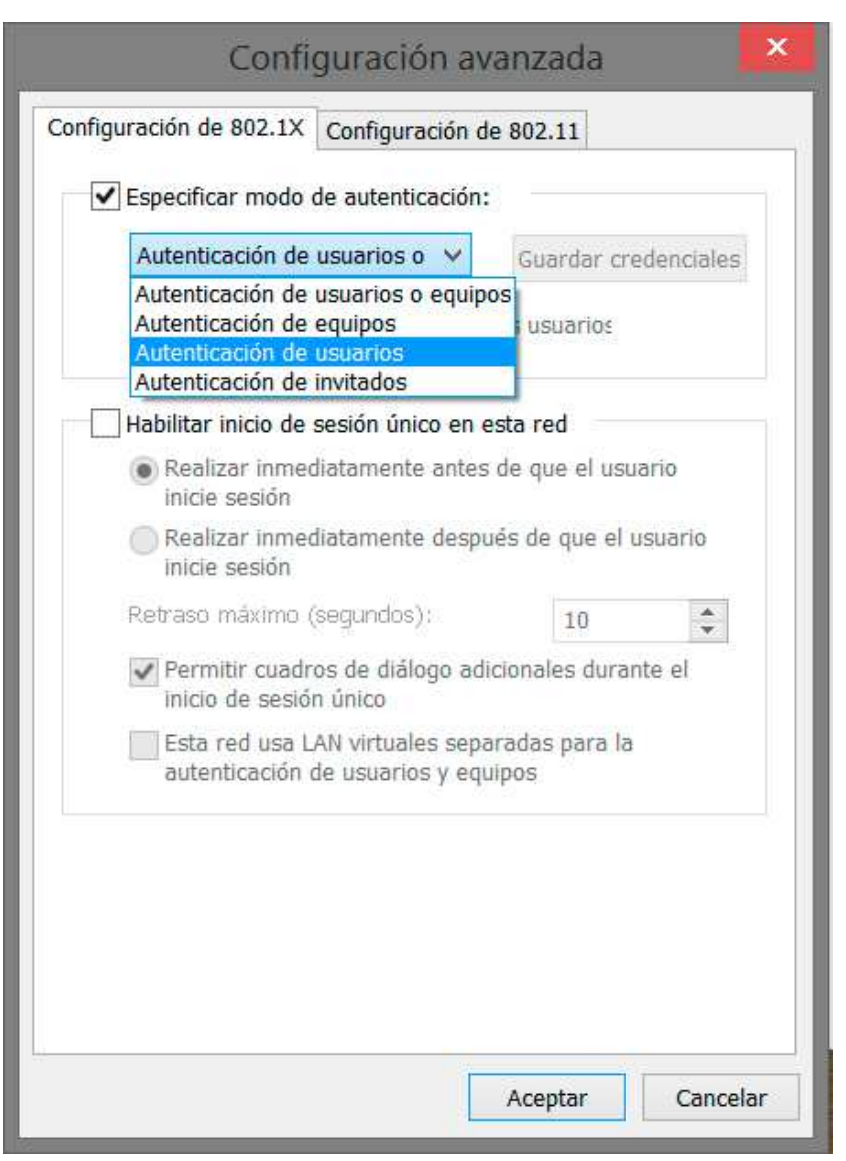

#### **Paso 11.**

Pulsamos en **Configuración AvanzadAvanzada**.

Marcamos **Especificar modo de autentiEspecificar modo autenticación** e seleccionamos

**Autenticación de usuarios**.

Pulsamos en **Gardar credenciais**.

Con estes pasos a configuración está case rematada.

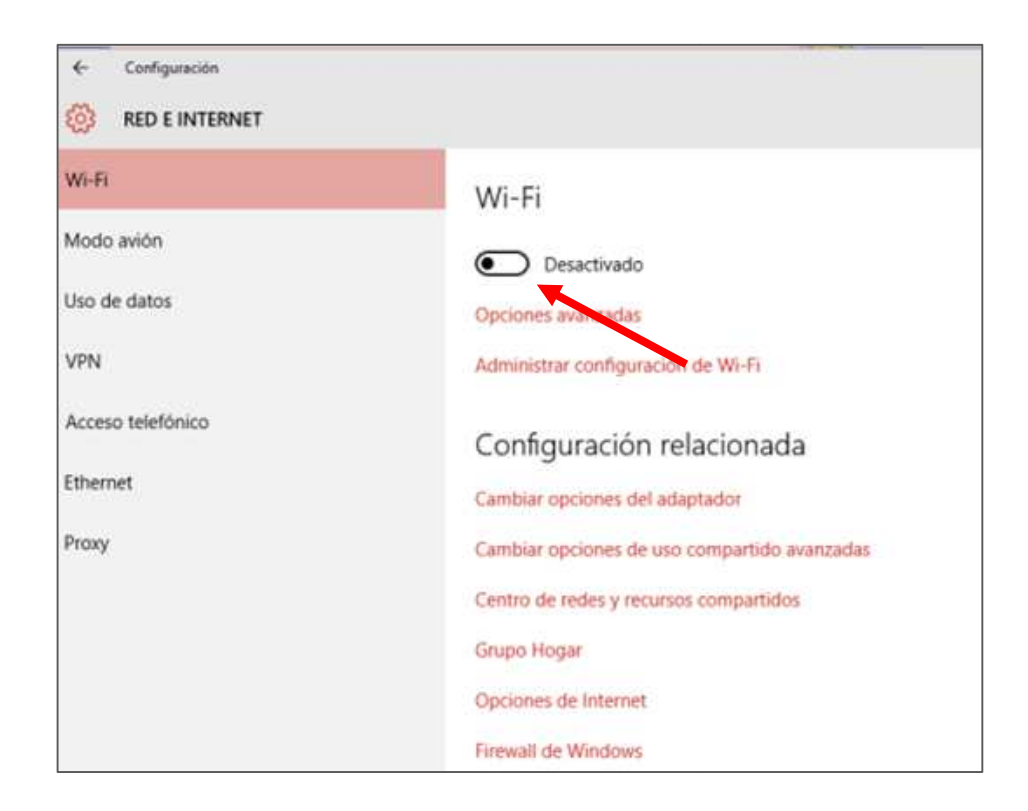

#### **Paso 12.**

Activa a rede wifi.

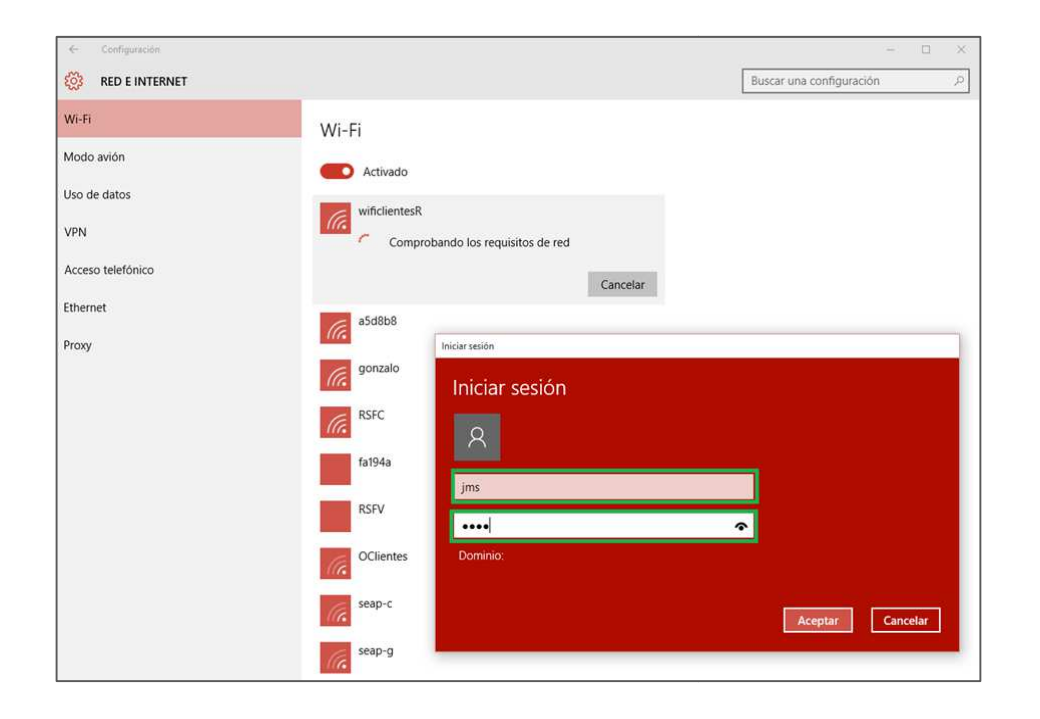

#### **Paso 13.**

Conéctate á rede **wificlientesR**, necesitas o *usuario e contrasinal*que obtiveches no **paso 1.** 

O campo **Dominio** non teremos que introducilo.

Con esto, **wificlientesR** xa está configurado no tu dispositivo. A A partir de agora a conexión a **wificlientesR** será **automática**  cando estés fora da túa casa/negocio. Na túa casa/negocio seguirás conectándote pola túa **wifi habitual**..

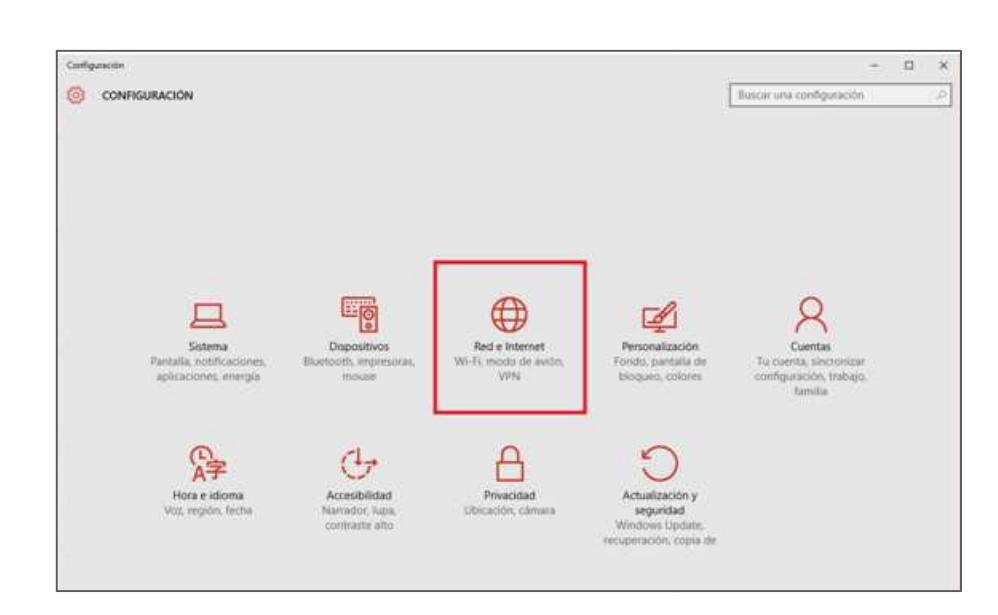

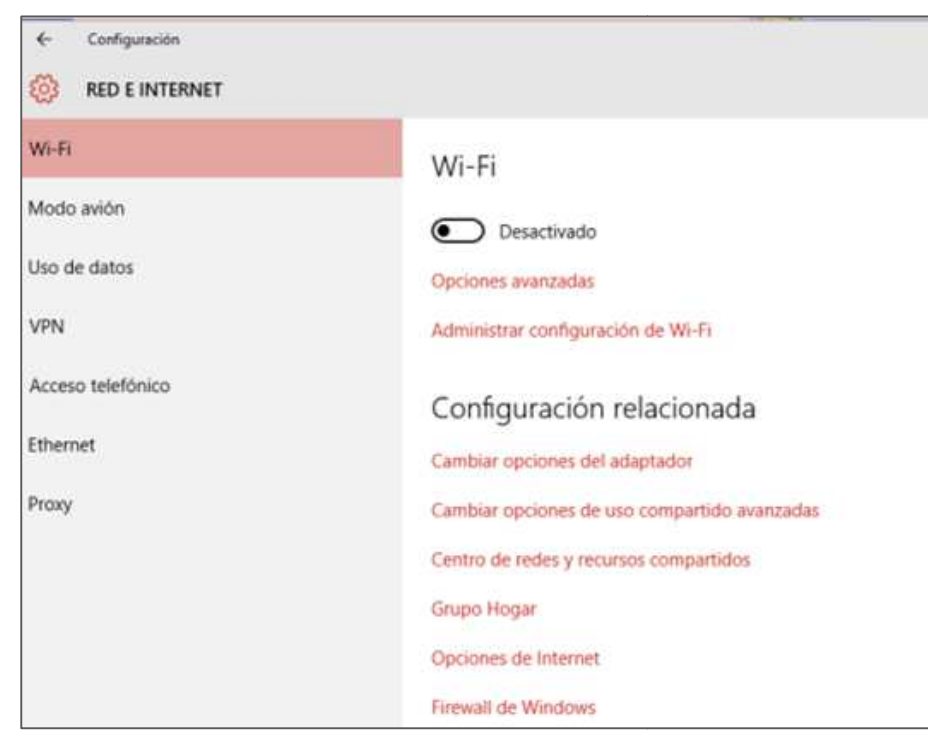

## **3. esquecer a rede wifi no dispositivo**

Se probaches a conectar varias veces e non puideches, é posible que algún paso da configuración estea incorrecto. Para resolvelo, esquecea rede wifi no dispositivo como se explica nesta sección e volve facer a configuración de novo. es a conectar varias veces e non puideches, é posible<br>da configuración estea incorrecto. Para resolvelo, esq<br>no dispositivo como se explica nesta sección e volve fa<br>ción de novo.<br>**onfiguración, Rede e internet.**<br>trador de

#### **Paso1.**

Accede a **Configuración, Rede e internet.**

#### **Paso2.**

No administrador de redes inalámbricas desactiva o

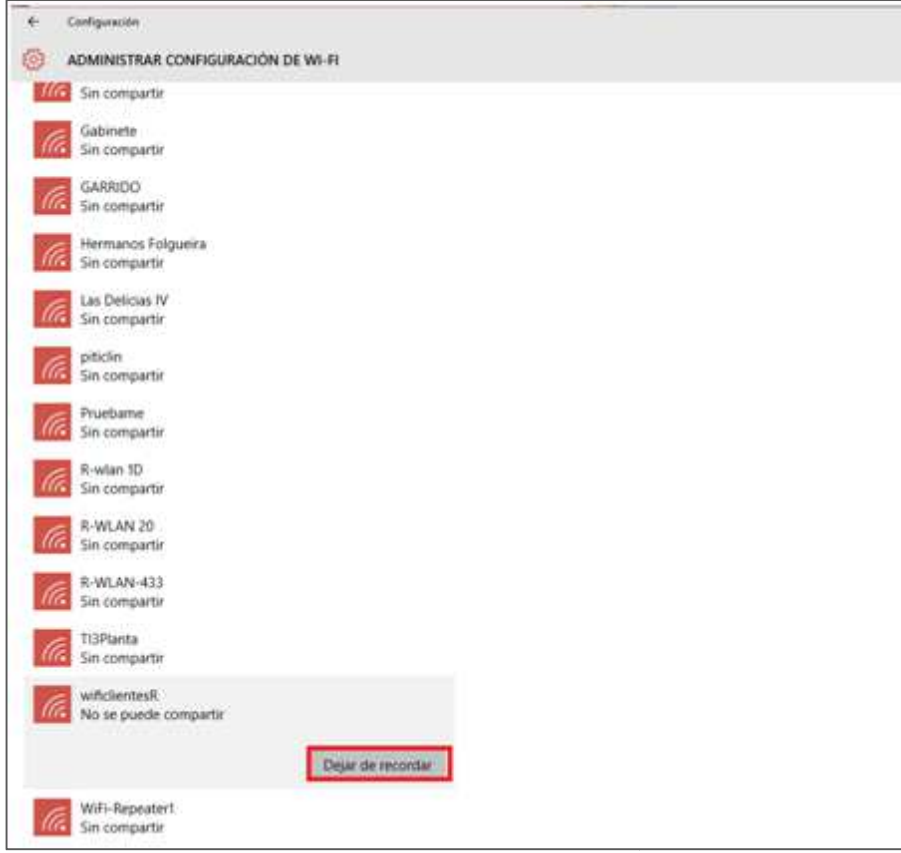

#### **Paso3.**

Buscamos a rede <mark>wificlientesR</mark> e a esquecemos para volver a configurar dende o principio.